# 第33回日本脳死・脳蘇生学会

# 演題動画作成にあたっての注 意事項とマニュアル ( Macintosh版)

#### スライド付き講演動画の作成方法〜アップロードまでの流れ

・以下のステップより講演動画を作成ください。

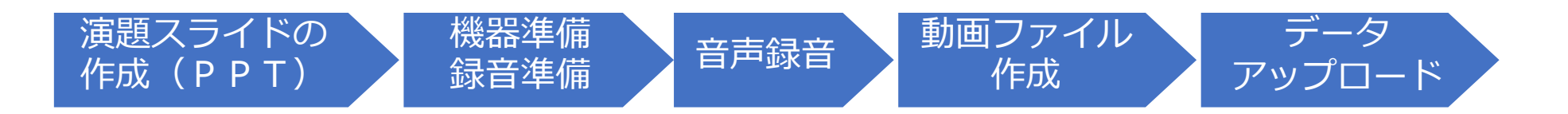

#### ー⽬次ー

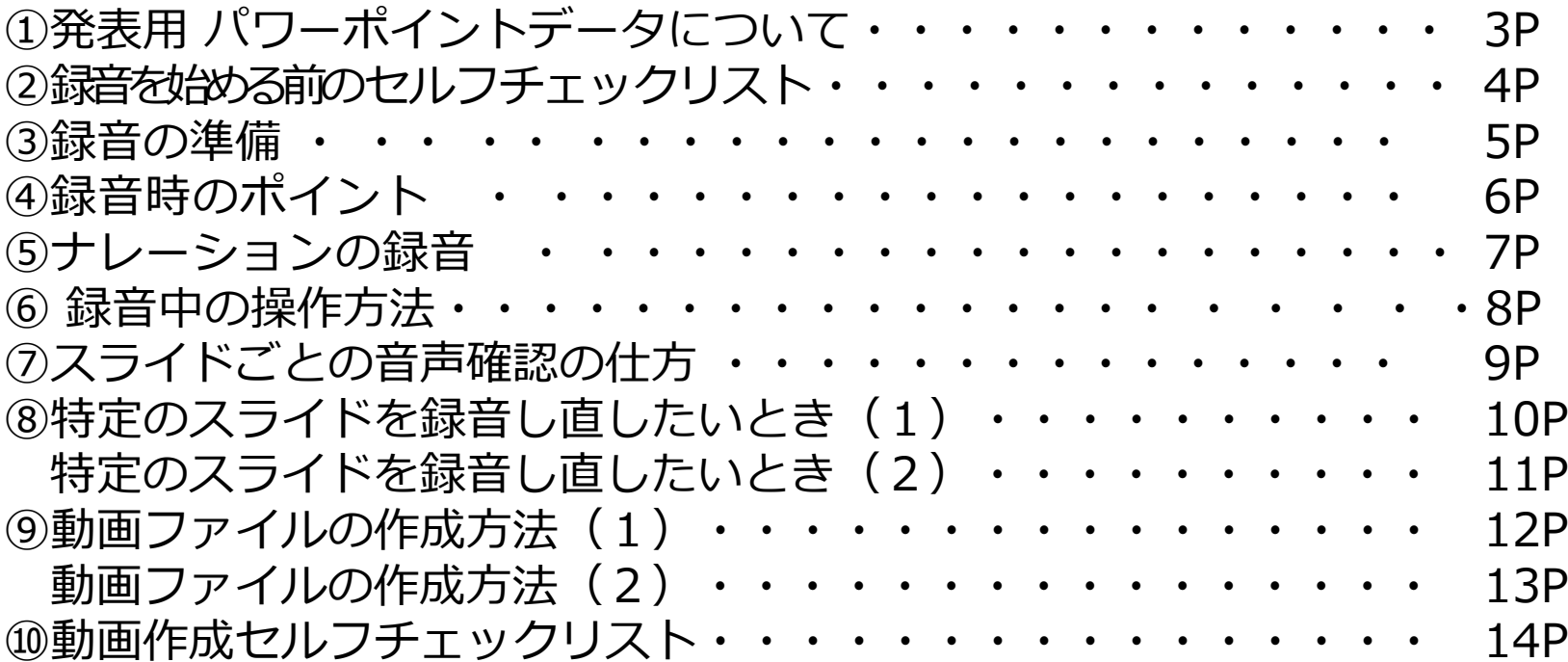

# ①発表用パワーポイントデータについて

- 先生ご自身が作成された発表用パワーポイントデータをご用意ください。
- 動画へ加⼯する前に、バックアップとしてファイルをコピーしてください。
- 元ファイルを使用して音声の登録を行っていただきます。
- パワーポイントの最新バージョンのご利用を推奨いたします。 ※最新 (PowerPoint2019、もしくはPowerPoint365) をご利用でない場合、 動画化が上手くいかないケースがございます。 また、問い合わせ時のサポート範囲ではなくなりますのでご承知おきください。 古いバージョンのパワーポイントをご利⽤の方は、そのまま作成いただいても問題ございま せんが、もし動画化に失敗した場合は、最新バージョンをインストールして再度お試しくだ さい。
- サイズは「16:9」を推奨致します。 ※【デザイン】タブの【スライドのサイズ】より変更が出来ます。
- パワーポイントファイルの拡張子が「pptx」であることを必ず確認してください。

### (2)録音を始める前のセルフチェックリスト

スライドの縦横比は「標準」か「4:3」である。

発表スライドは以下の構成で作成をお願いします。

・1枚目 演題名 →2枚目 利益相反(COI)について →3枚目以降 講演内容

ナレーション録⾳するにあたって、あらかじめパソコンとマイクか

ヘッドセットを接続した状態に してください。 マイク装備のついている

ノートパソコンの場合は、内蔵のマイクでもかまいません。

■マイクが装備されていないノートパソコンやデスクトップパソコンを使用する

場合は、外付けのマ イクをつなぎ、音声の録音をお願いします。

■ページの切り替わり時、ナレーションの録音はされません。ページの切り替わりを確認し 音声を録音してください。

□録音が終了した後に、必ずPowerPoint 又は、Keynoteデータ(音声付きスラ イド) の保存も行っ てください。

#### ③録音の準備

- パソコンとマイクのご準備をお願いします。
- マイクの性能テストを行ってください。

(マイクがついているノートパソコンの場合は内臓マイクを、

マイクのついていないノートパソコン・デスクトップパソコンを

使用する場合は外付けのマイクをつないで音声の録音をお願いします。)

- 録音の際は、極力静かな場所で雑音が入らないようお願いします。
- 動画の時間は、次ページの一覧をご確認ください。
- あらかじめ、動画の時間内に収まる⽂字数での読み原稿をご準備の上、 録⾳する ことをお勧めいたします。

(平均、250〜300⽂字で1分程度の動画になります。)

④録音時のポイント

• PowerPointの録⾳は各スライドごとに別の録⾳データになります。話をしながらスラ イド切り替えをしてしまうと、その時の⾳声が途切れてしまうことがあります。次の スライドに進む際は、一呼吸おき何も録音しない余白を作るように意識していただく のがポイントです。

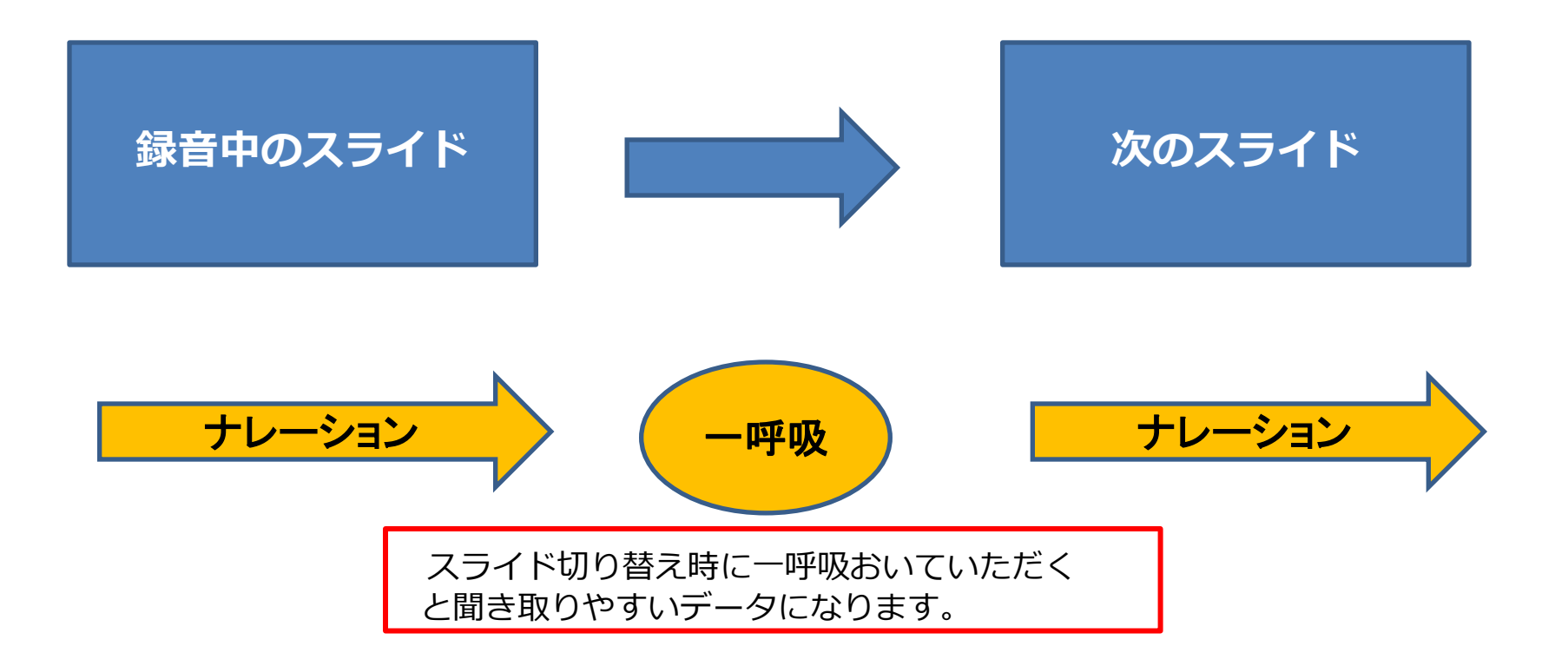

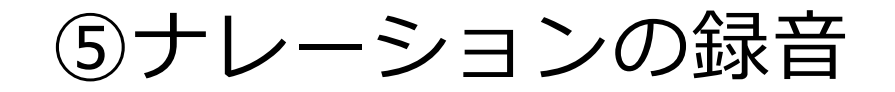

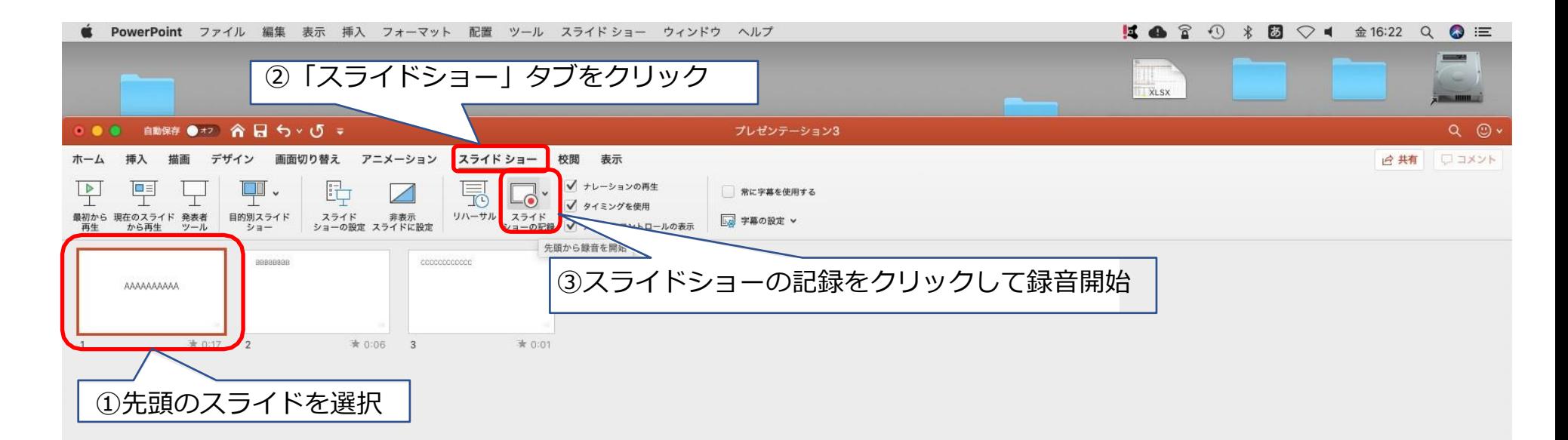

⑥ 録⾳中の操作方法

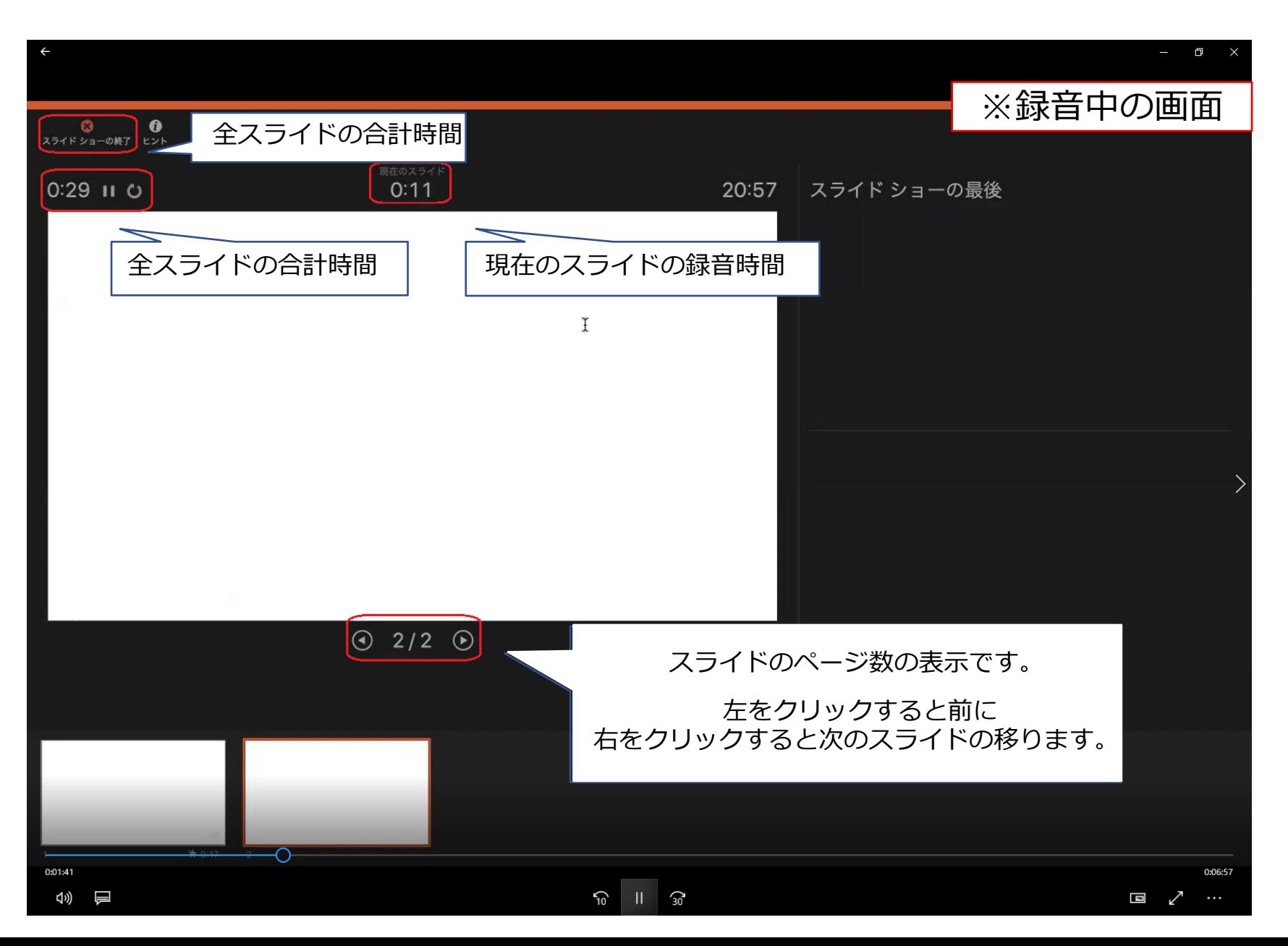

# ⑦スライドごとの⾳声確認の仕方

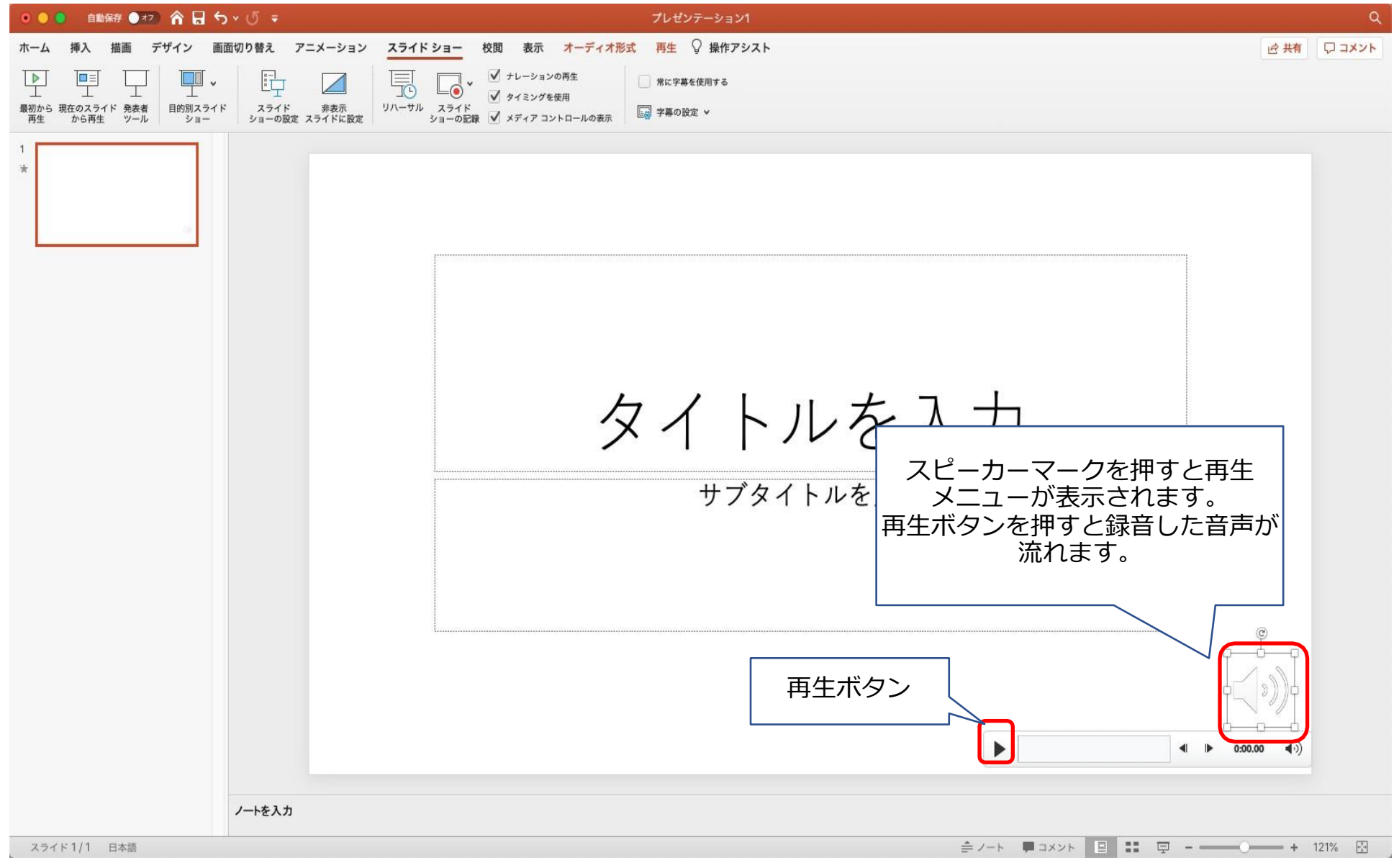

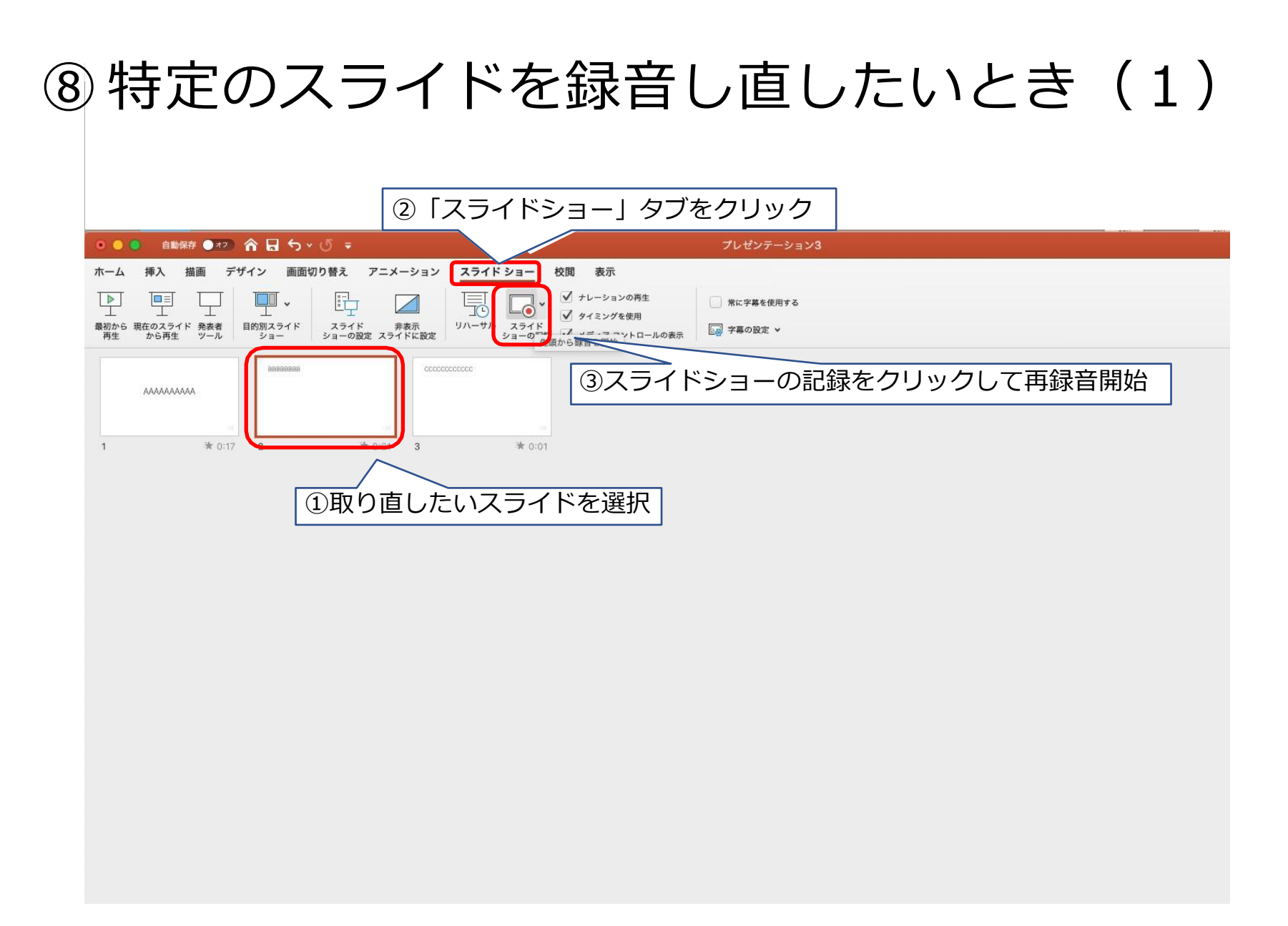

# 8特定のスライドを録音し直したいとき(2)

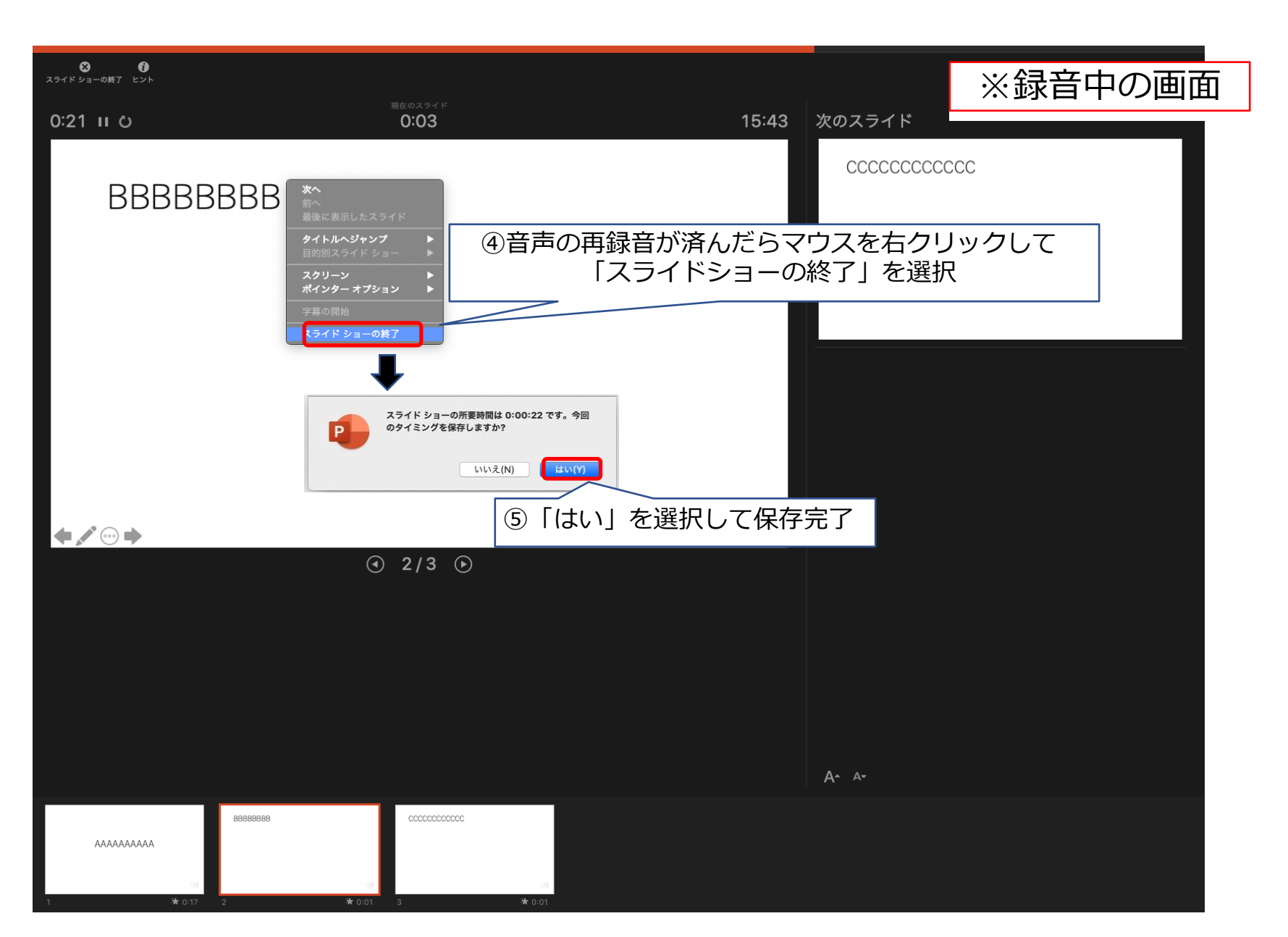

⑨動画ファイルの作成方法(1)

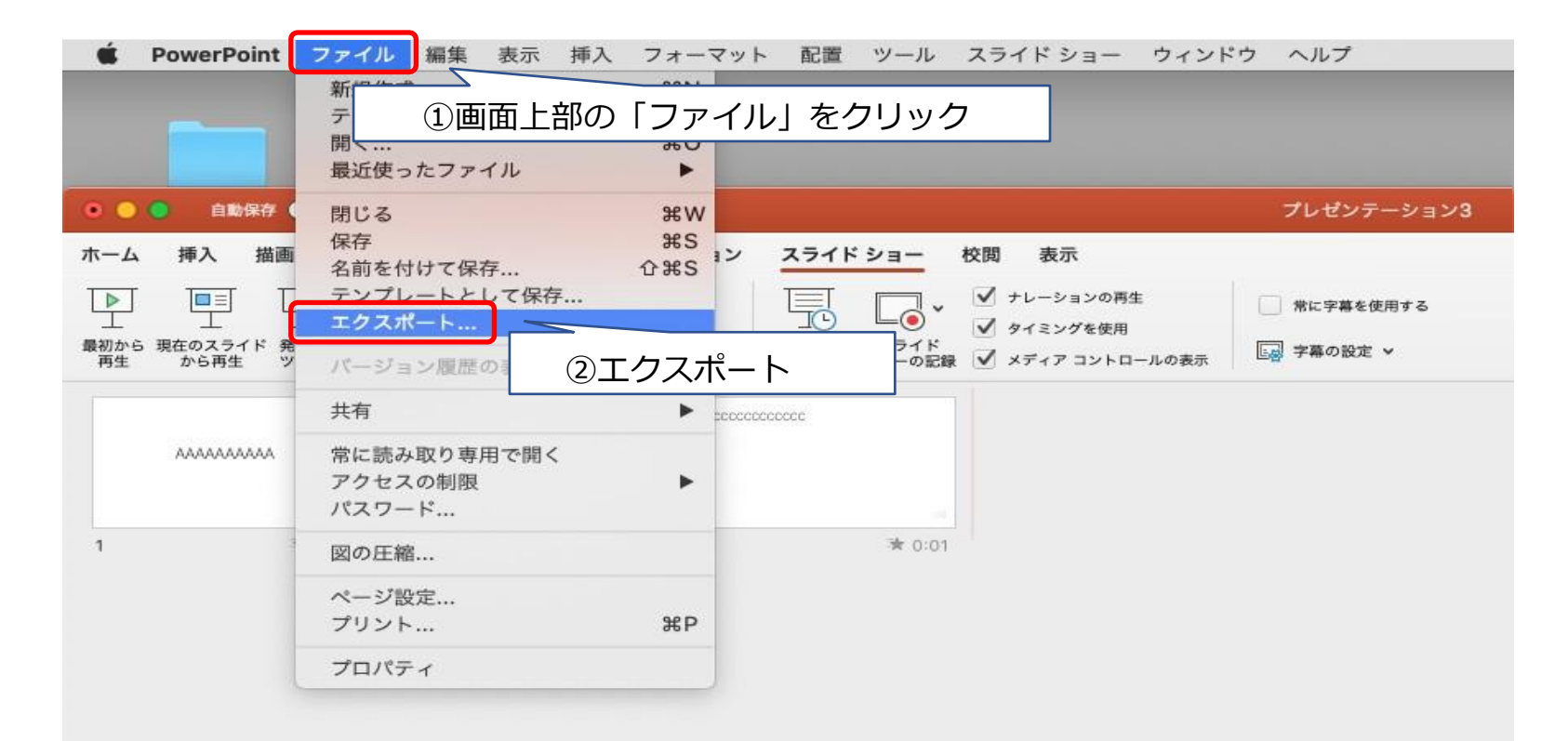

⑨ 動画ファイルの作成方法(2)

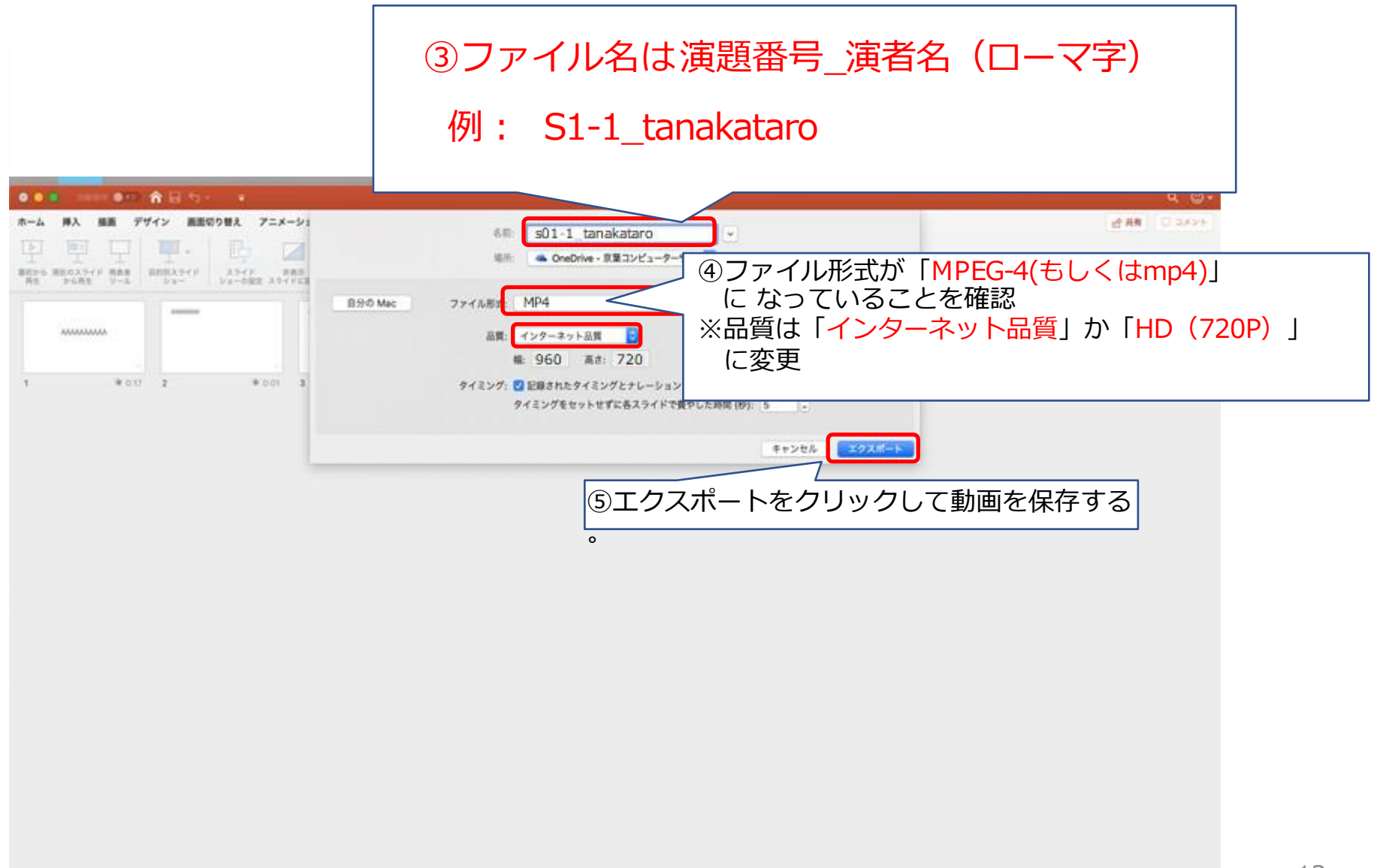

## ⑩提出前のセルフチェックリスト

以下を必ずご⾃⾝で確認してください。 提出いただいたものから編集に入りますので、再提出や差し替えは受付できません。 ご自身の責任にて、動画作成をお願い申し上げます。

スライドの縦横比は「標準」か「4:3」である

時間内の動画に収まっている

動画のファイル形式は【mp4】である

■動画の名前は 海題番号 (S1-1など) \_名前 (ローマ字) とした

完成した動画を、最初から最後まで⾳声ありで再生して、

問題ないことを確認した